# 如何禁用 智能名片?

**教程指南**

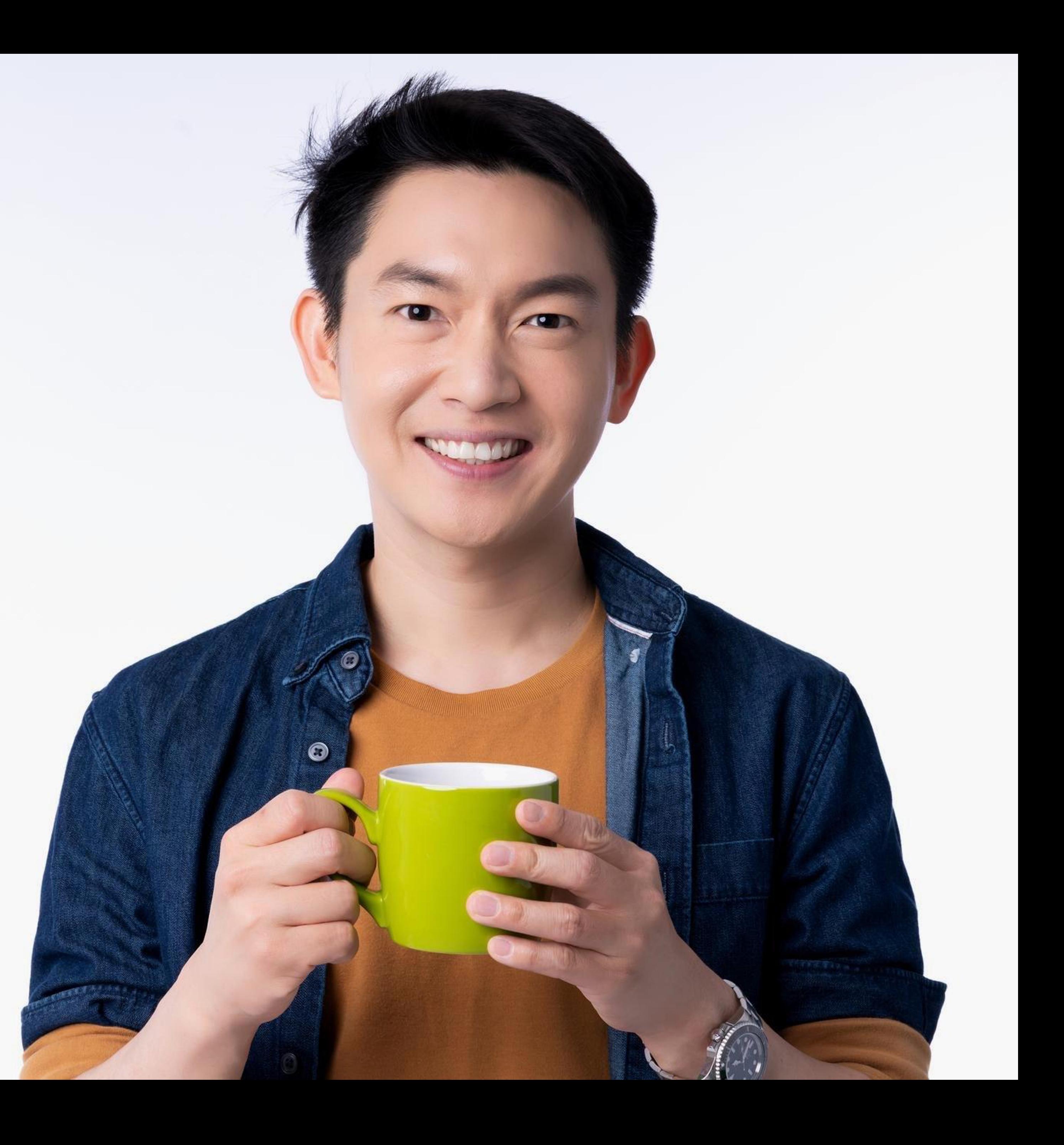

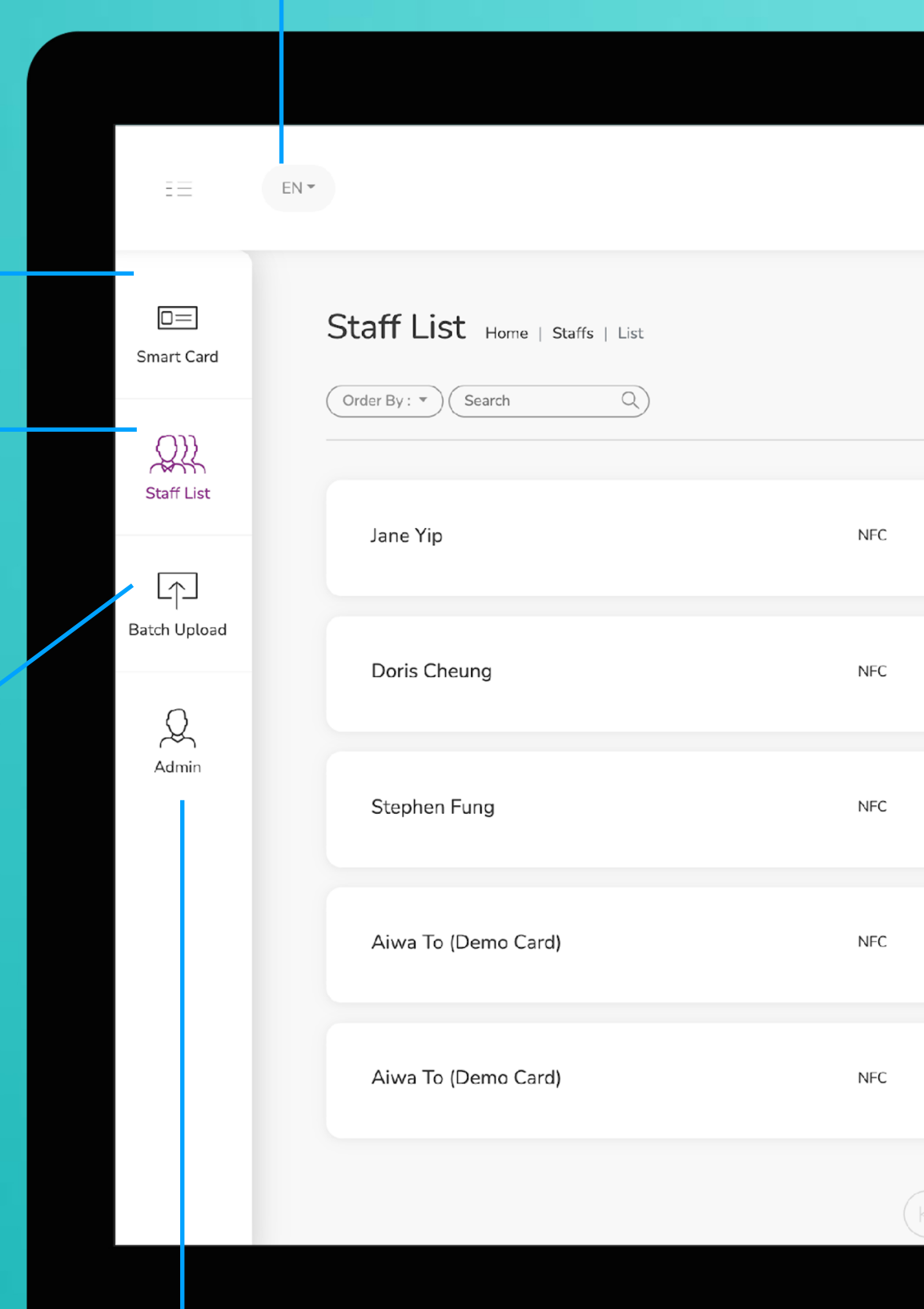

**智能卡片**

實際上無法更改此選項卡上的任何內容,您 只能查看分配給您的智能卡的 UID

這是需要花費大部分時間的頁面。您可以在 該頁面添加、編輯和刪除員工個人資料

### **員工名單**

您可以將所有員工信息導出到excel中,並通 過導入excel批量上傳員工信息

### **批量上傳**

**管理**

此標籤允許管理員上傳公司徽標、背景圖片和公司橫幅。統計 數據也可在本節中找到。

**改變語言**

**添加** 您可以通過單擊此處的按鈕添加新員工

**選擇"編輯"或"刪除"**

您可以點擊此處的按鈕編輯員工信息或 刪除員工。

**個人資料**

您可以通過點擊此按鈕查看員工資料。

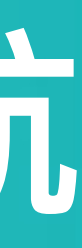

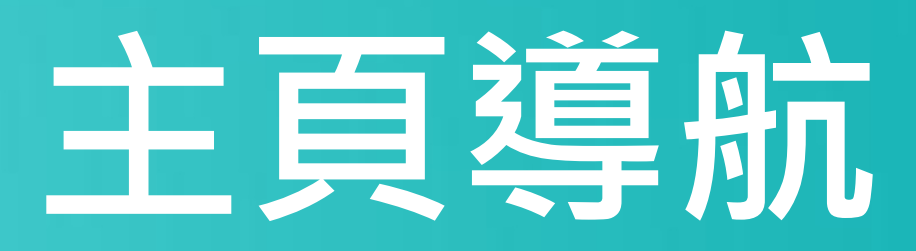

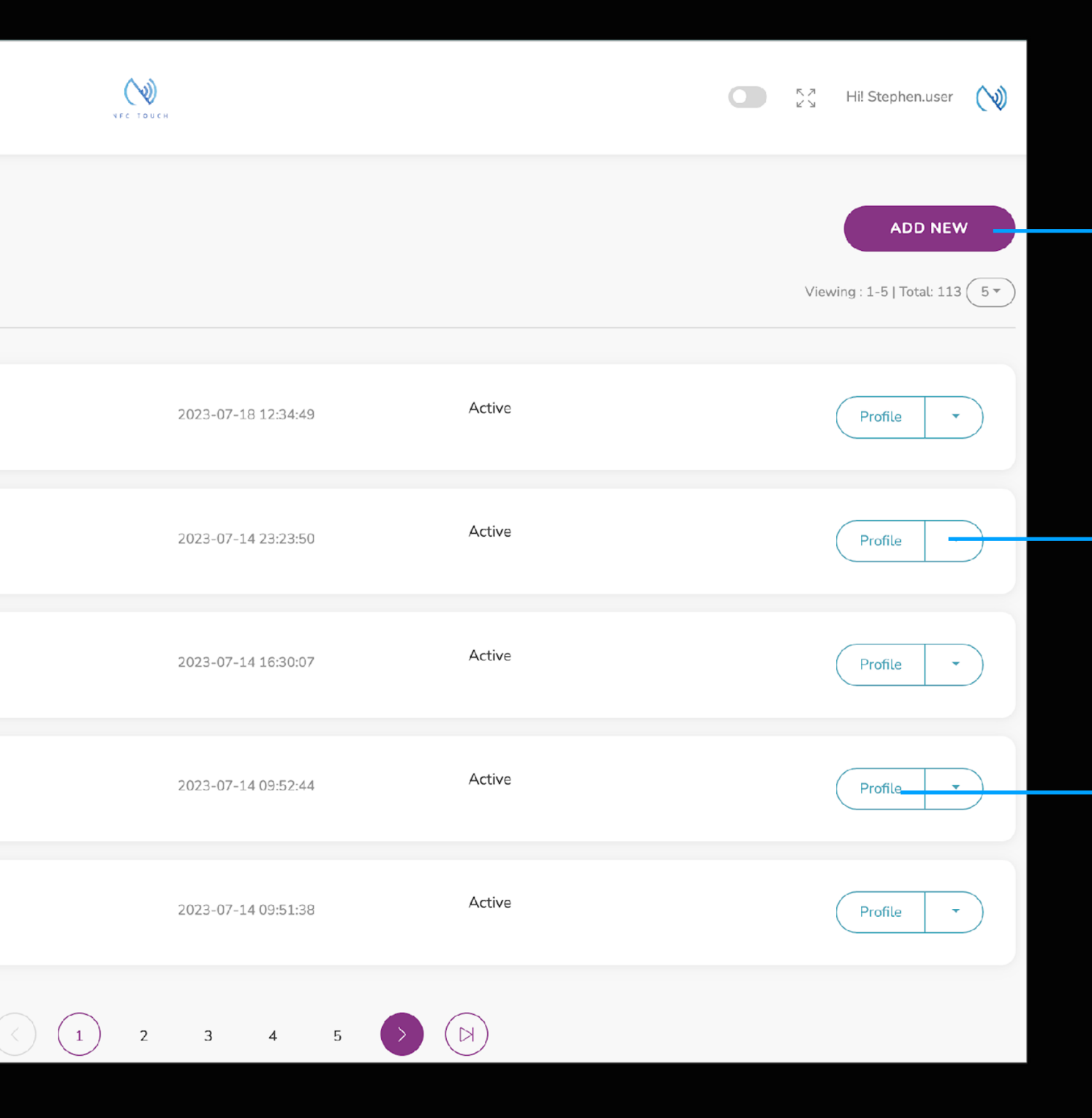

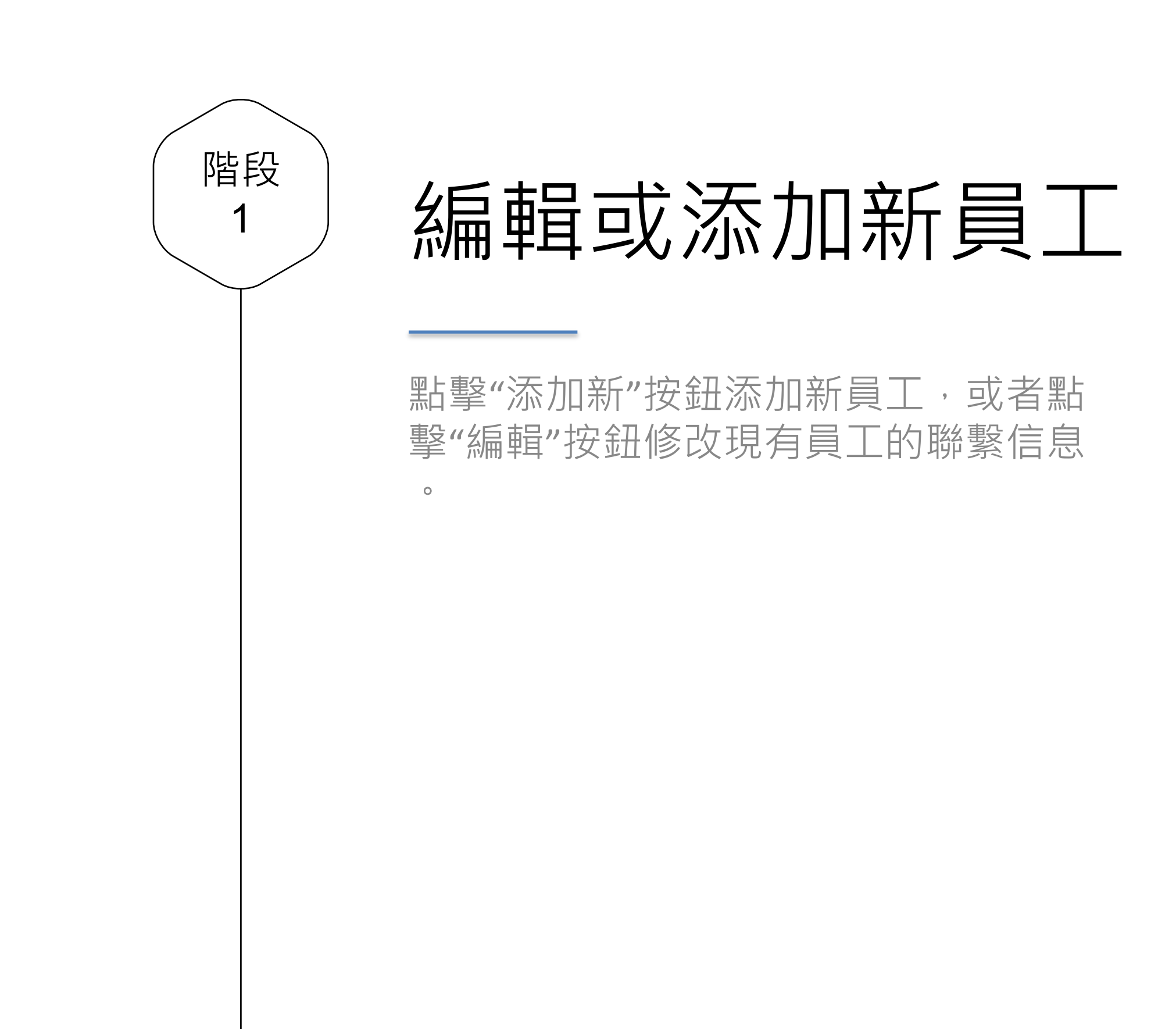

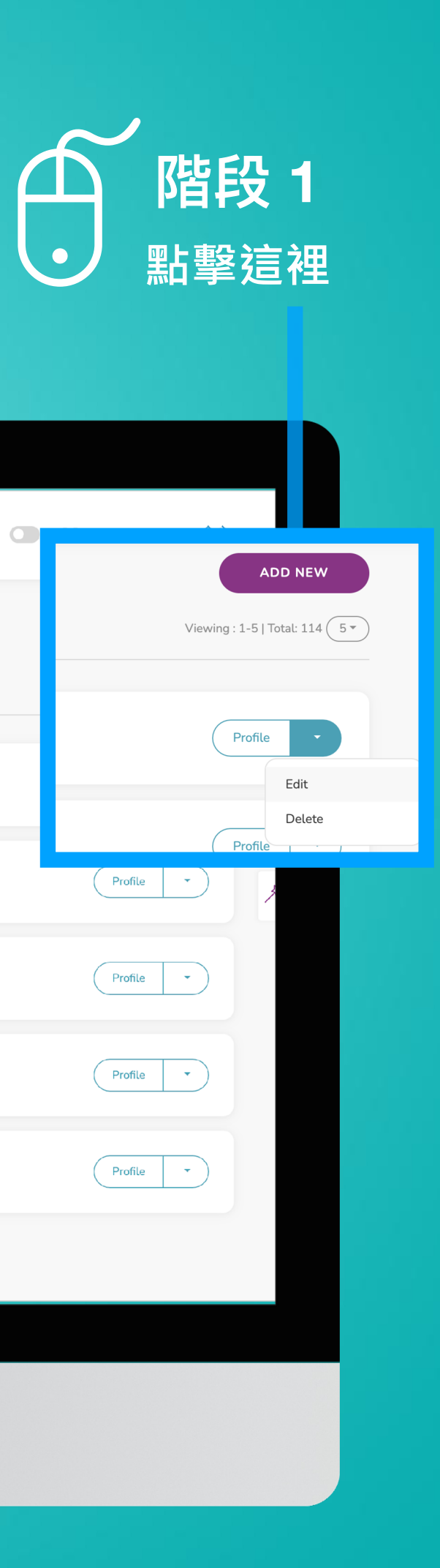

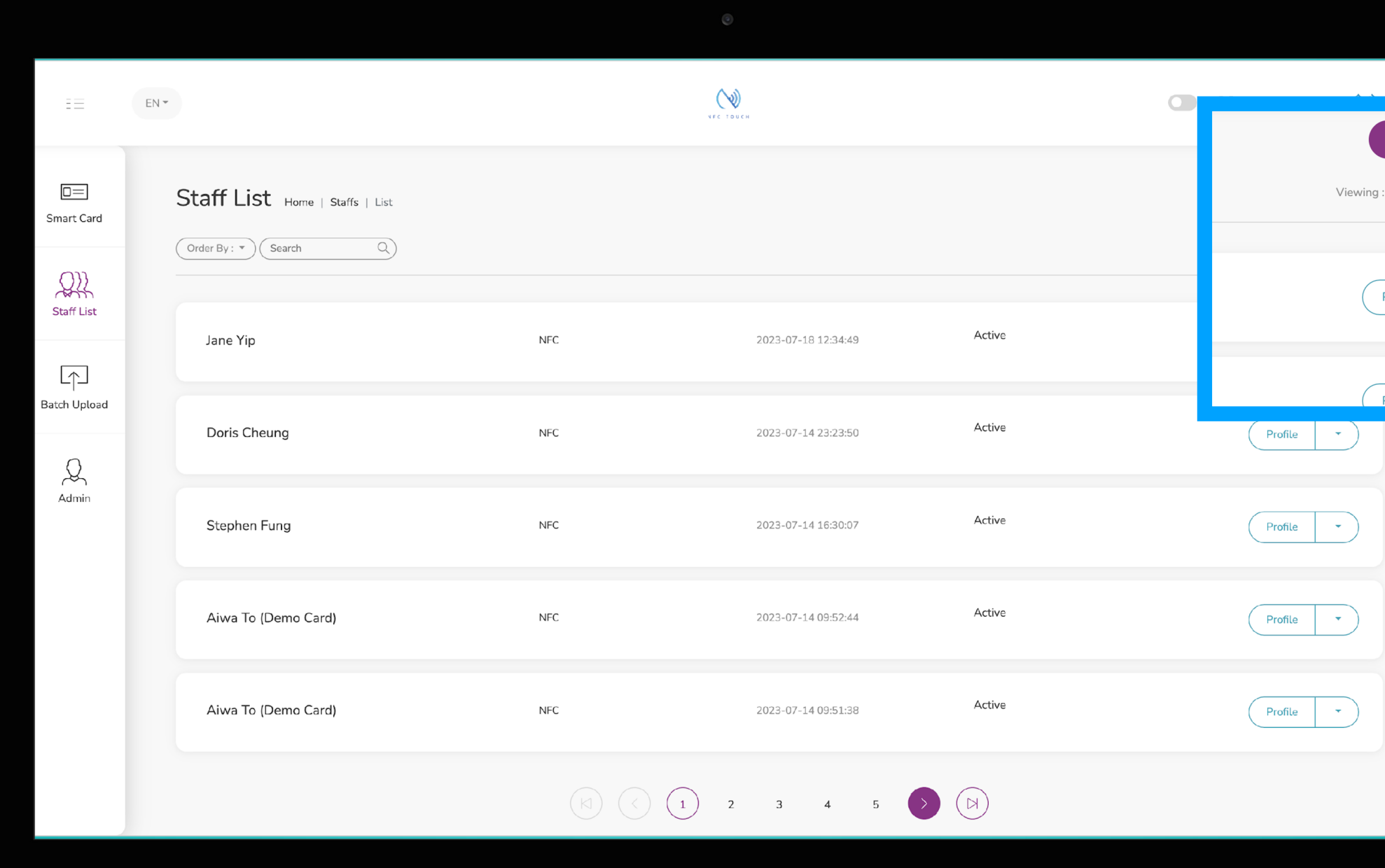

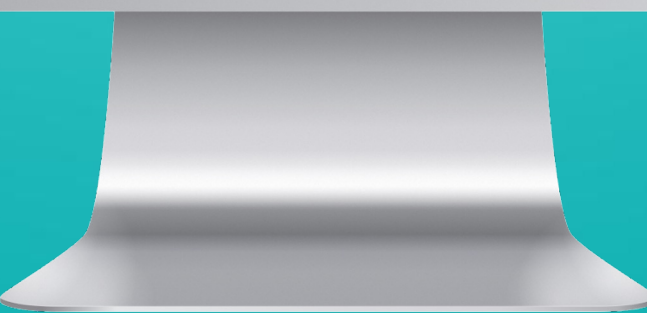

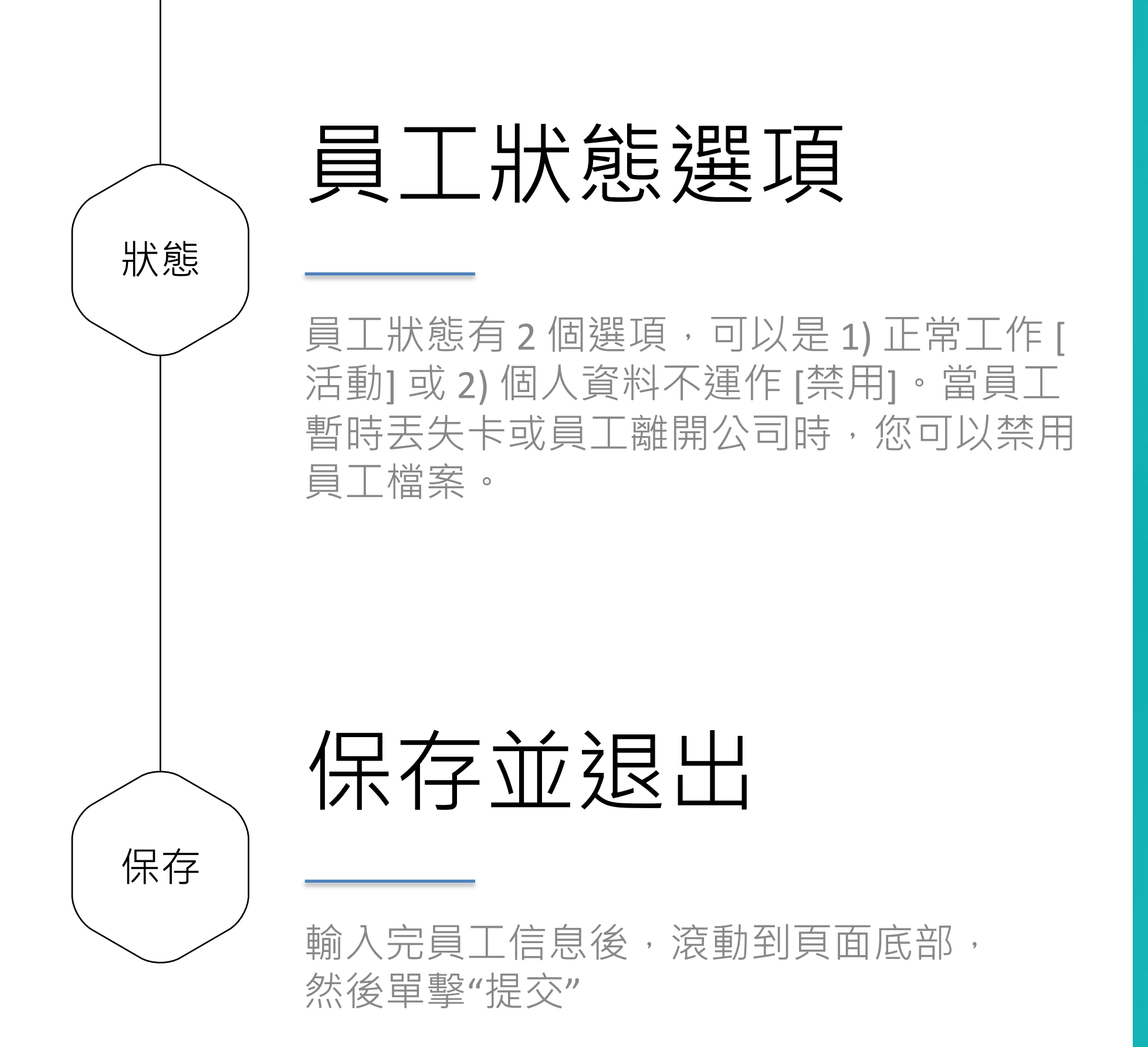

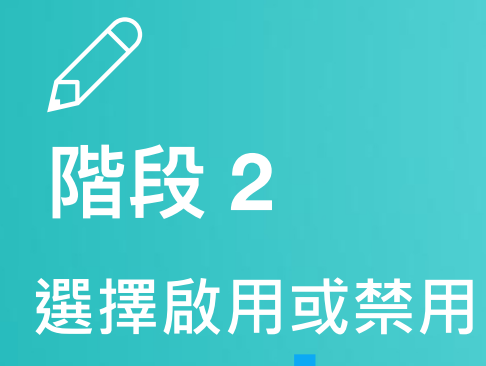

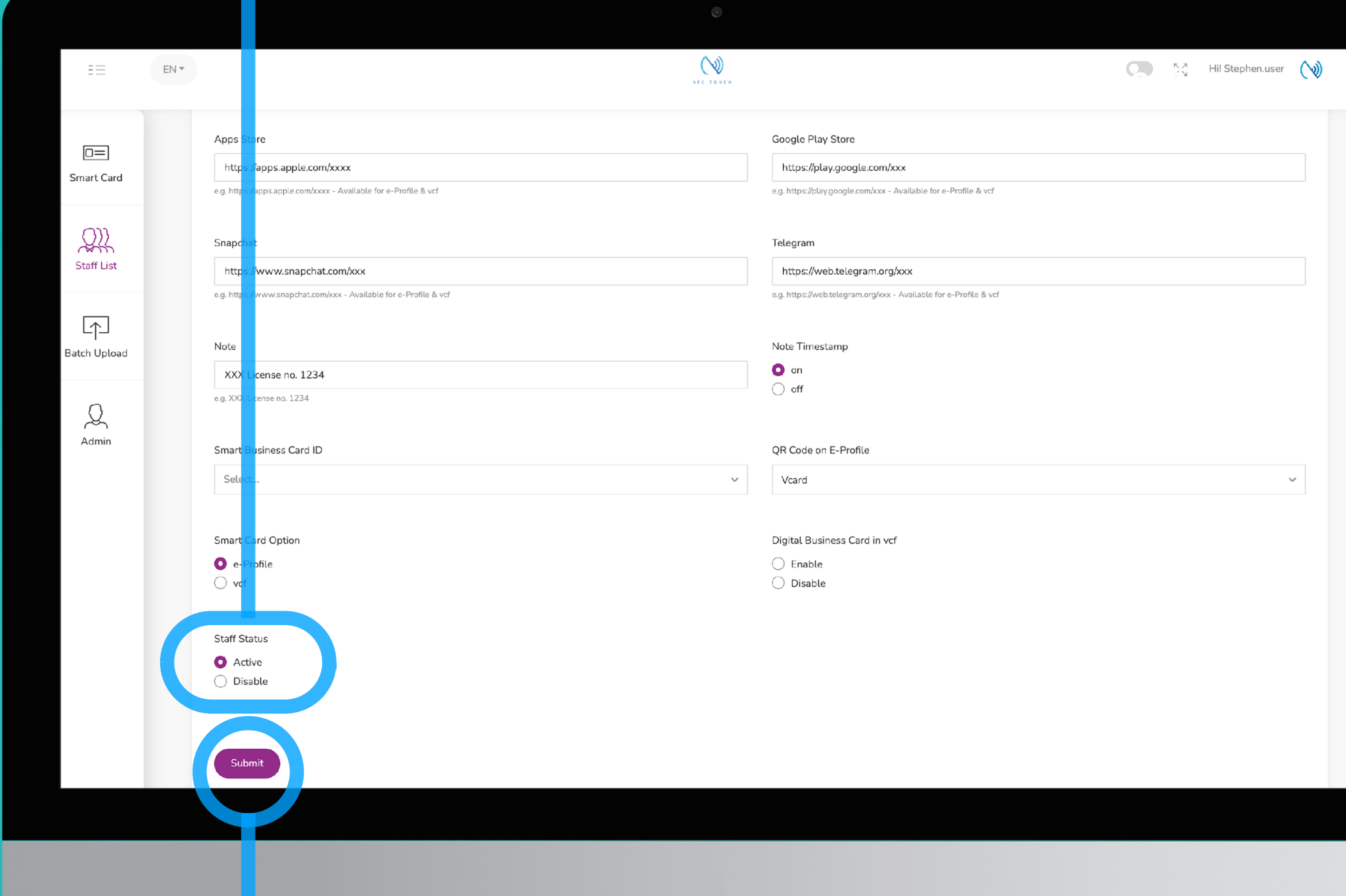

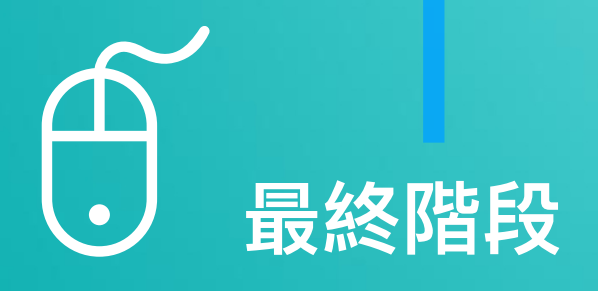

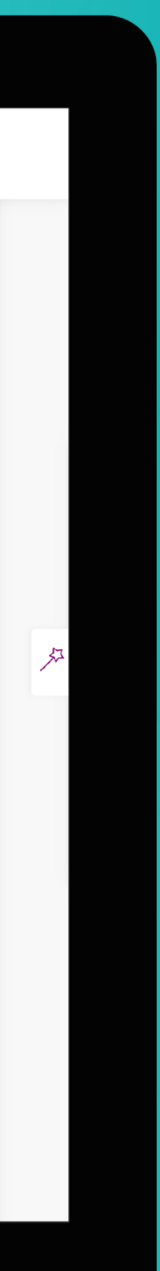

## **個案研究**

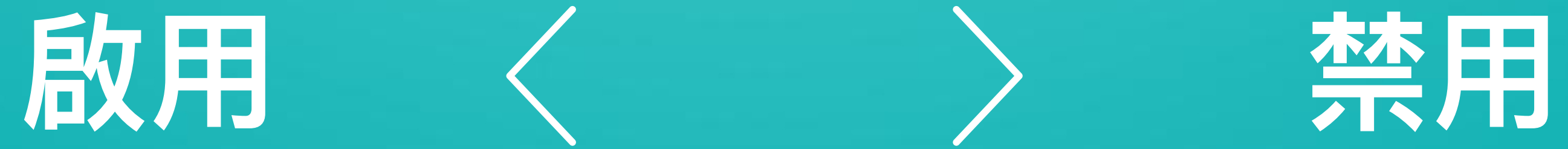

## **激活後,您應該 能夠下載聯繫⼈ 信息或轉到電⼦** 資料頁面

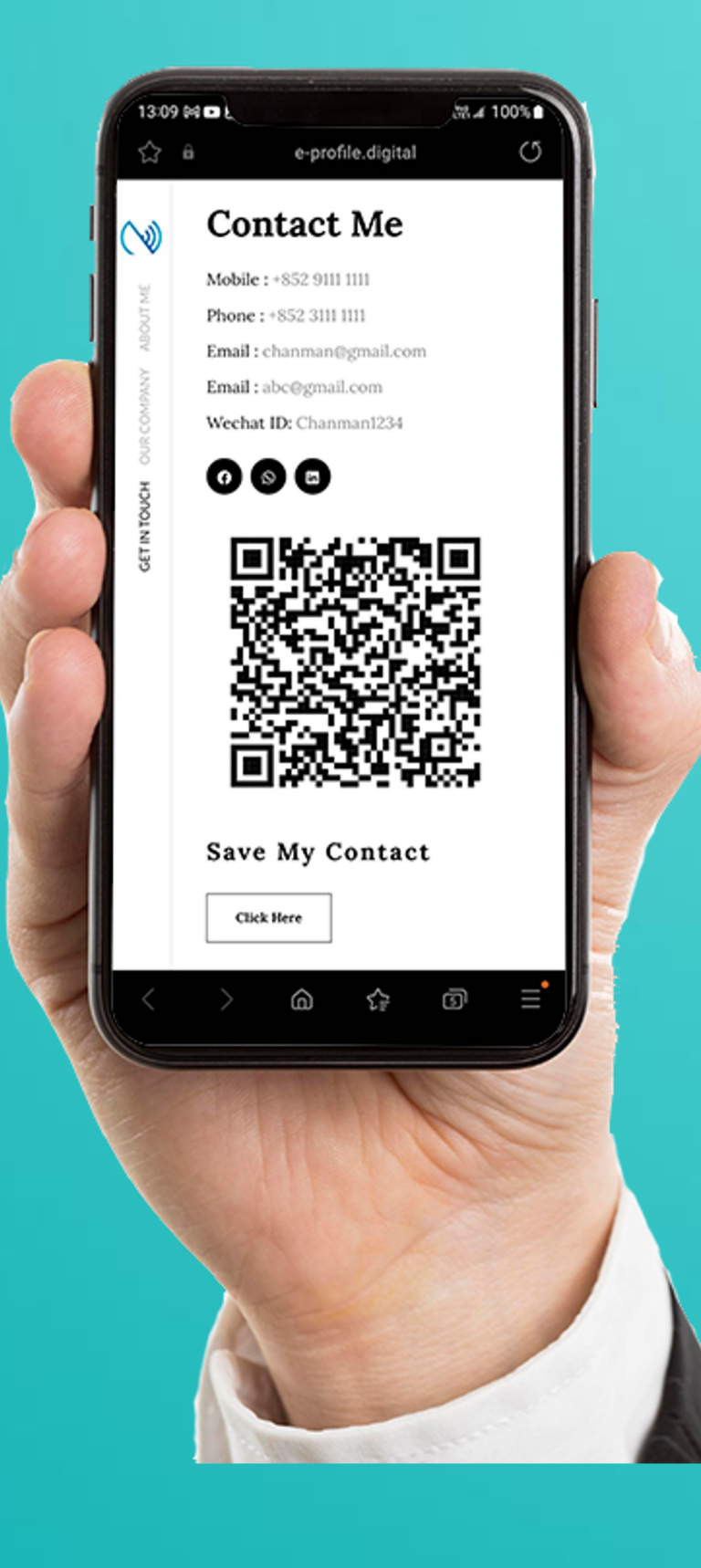

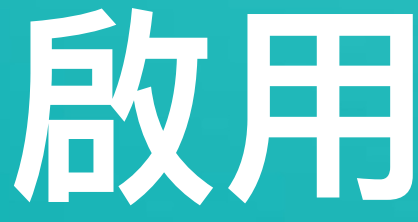

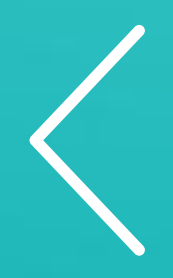

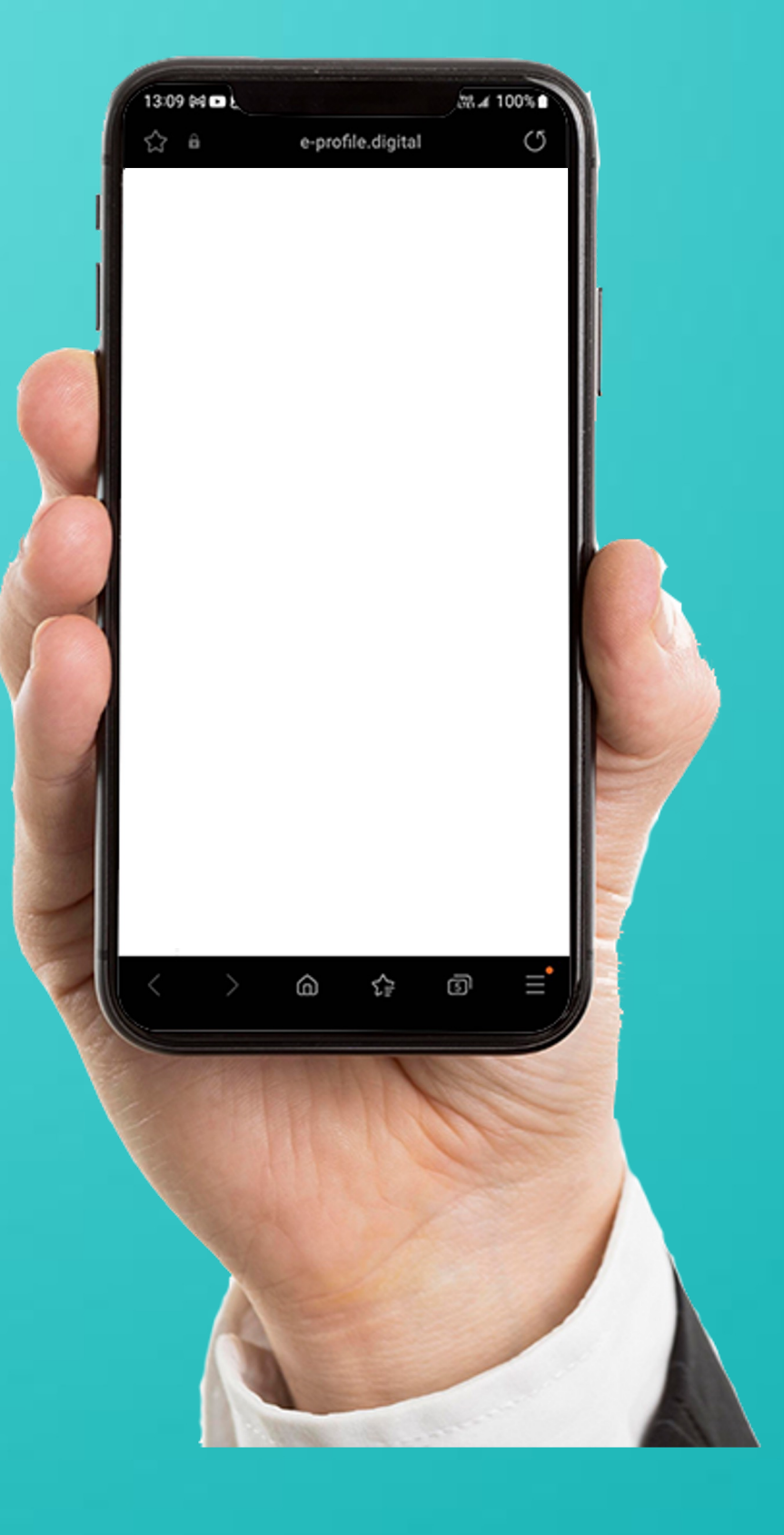

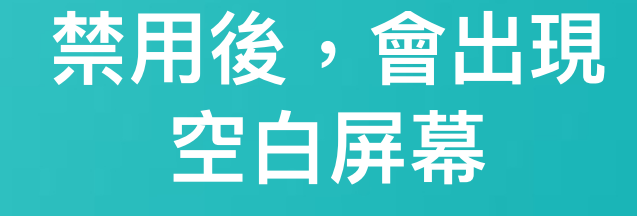

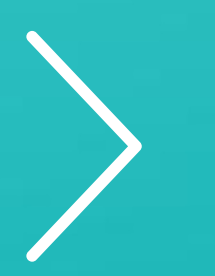